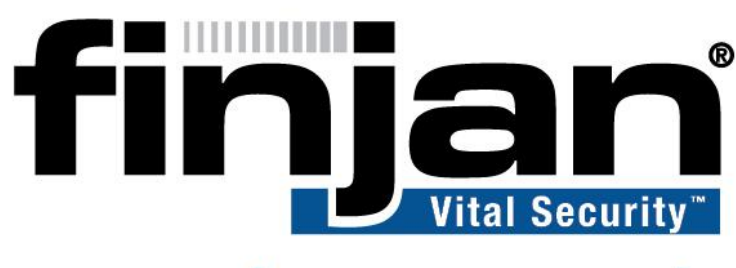

## securing your web

**NG-8100** 

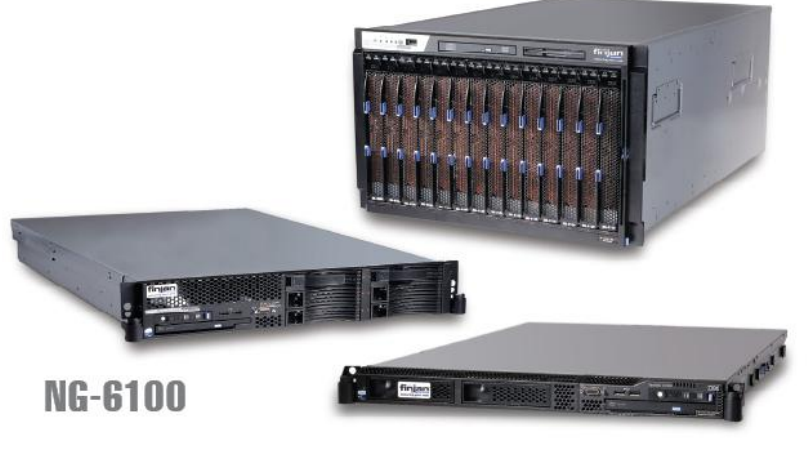

**NG-5100** 

# Publishing Reports

**VSR 2.0**

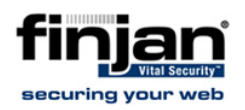

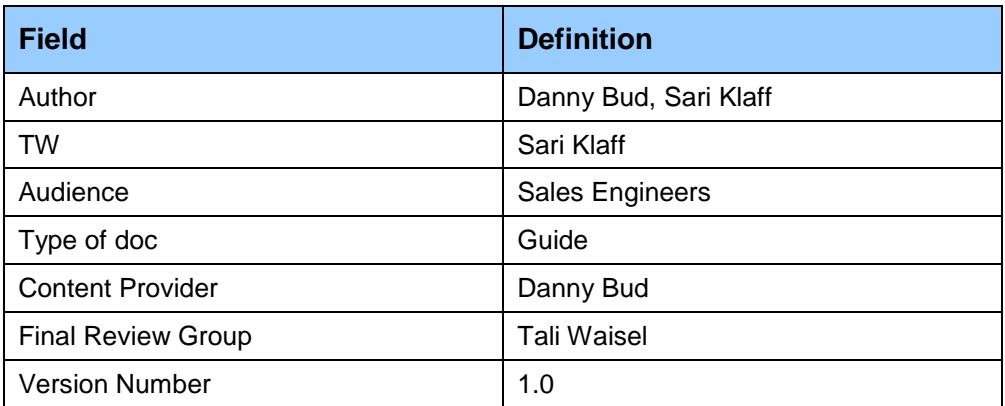

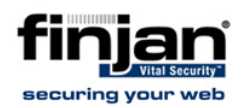

#### **Copyright**

© Copyright 1996 - 2009. Finjan Software Inc.and its affiliates and subsidiaries ("Finjan"). All rights reserved.

All text and figures included in this publication are the exclusive property of Finjan and are for your personal and non-commercial use. You may not modify, copy, distribute, transmit, display, perform, reproduce, publish, license, create derivative works from, transfer, use or sell any part of its content in any way without the express permission in writing from Finjan. Information in this document is subject to change without notice and does not present a commitment or representation on the part of Finjan.

The Finjan technology and/or products and/or software described and/or referenced to in this material are protected by registered and/or pending patents including European Patent EP 0 965 094 B1 and U.S. Patents No. 6092194, 6154844, 6167520, 6480962, 6209103, 6298446, 6353892, 6804780, 6922693, 6944822, 6993662, 6965968, 7058822, 7076469, 7155743, 7155744, 7185358, 7418731 and may be protected by other U.S. Patents, foreign patents, or pending applications.

Finjan, Finjan logo, Vital Security, Vulnerability Anti.dote, Window-of-Vulnerability and RUSafe are trademarks or registered trademarks of Finjan. Sophos and Websense are registered trademarks of Sophos plc. McAfee is a registered trademark of McAfee Inc. Kaspersky is a registered trademark of Kaspersky Lab. IBM Proventia Web Filter is a registered trademark of IBM Corporation. SurfControl and Websense are registered trademarks of Websense, Inc. Microsoft and Microsoft Office are registered trademarks of Microsoft Corporation. All other trademarks are the trademarks of their respective owners.

For additional information, please visit [www.finjan.com](http://www.finjan.com/) or contact one of our regional offices:

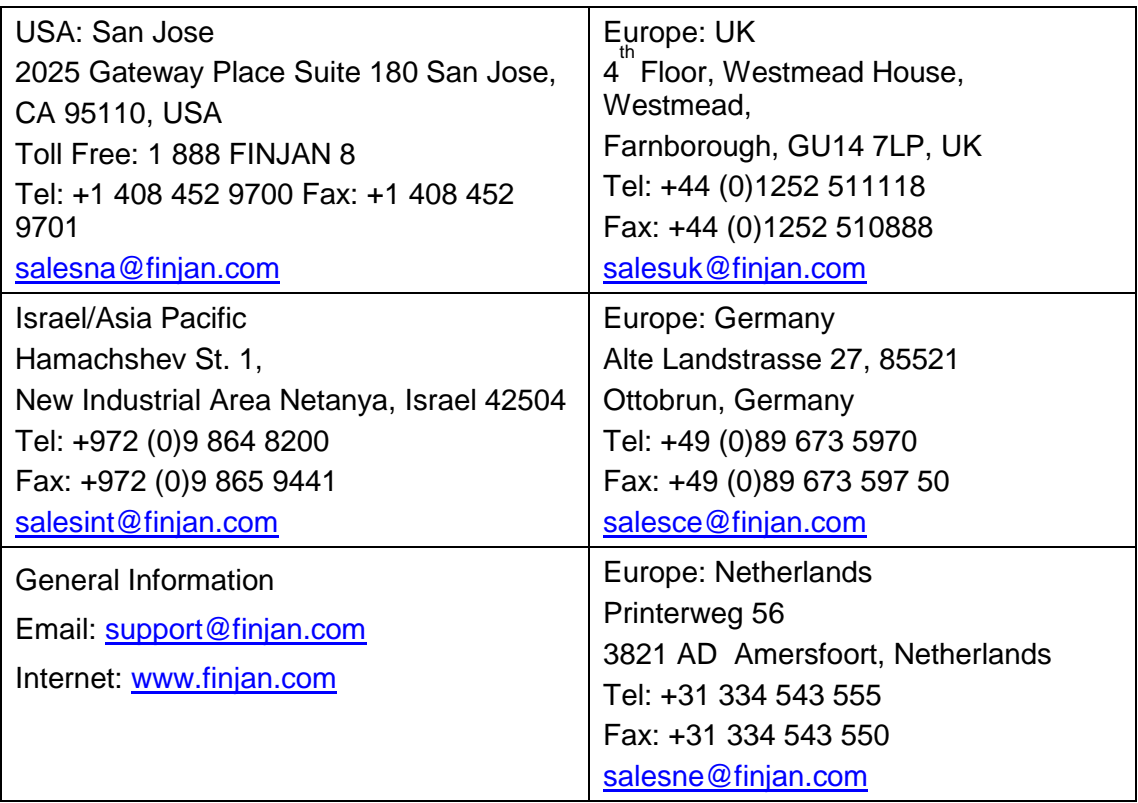

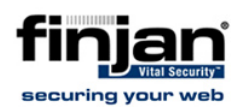

### **Table of Contents**

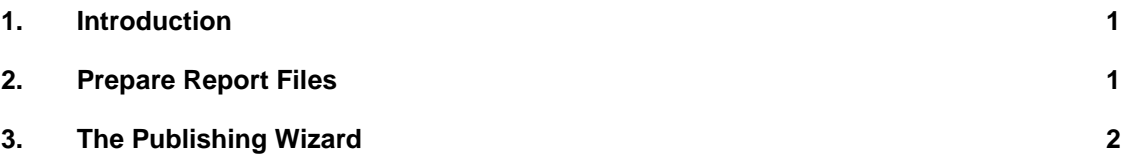

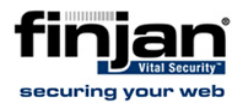

### <span id="page-4-0"></span>**1. Introduction**

This document describes the method of uploading multiple reports to the VSR using the intuitive Publishing Wizard.

### <span id="page-4-1"></span>**2. Prepare Report Files**

Before initiating the Publishing Wizard, all report files that should be uploaded must reside in an accessible location to the VSR machine.

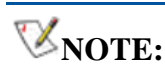

**NOTE: These reports are not required to be in a specific location or folder, but must be accessible somewhere on the VSR network.**

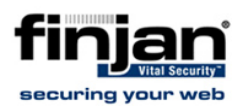

### <span id="page-5-0"></span>**3. The Publishing Wizard**

- 1. In the **Start Menu**, navigate to **All Programs → Crystal Reports Server 2008 → Crystal Reports Server 2008 → Publishing Wizard**.
- 1. Click **Next**.

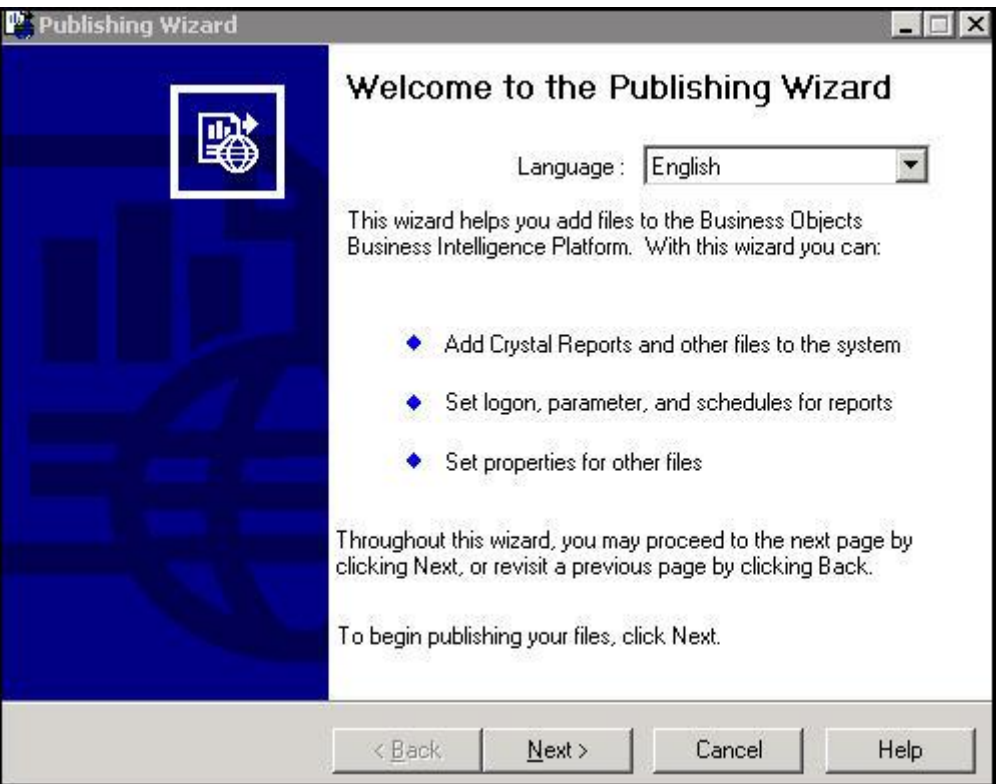

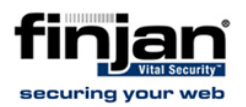

### 2. Enter the **Administrator Password** (default password is **finjan123**) and click **Next**.

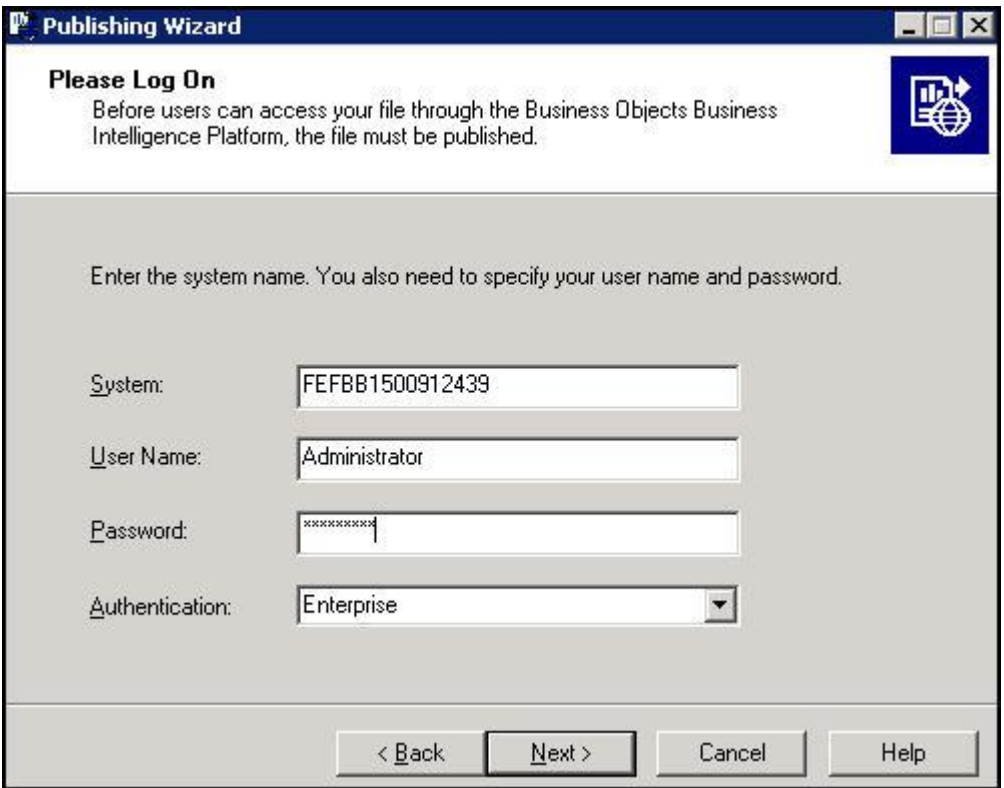

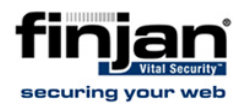

- 3. Click **Add Files** and select the reports to upload from their saved location (from the location set in [Prepare Report Files\)](#page-4-1).
- 4. Press **Ctrl+A** to select all reports and click **Open**.

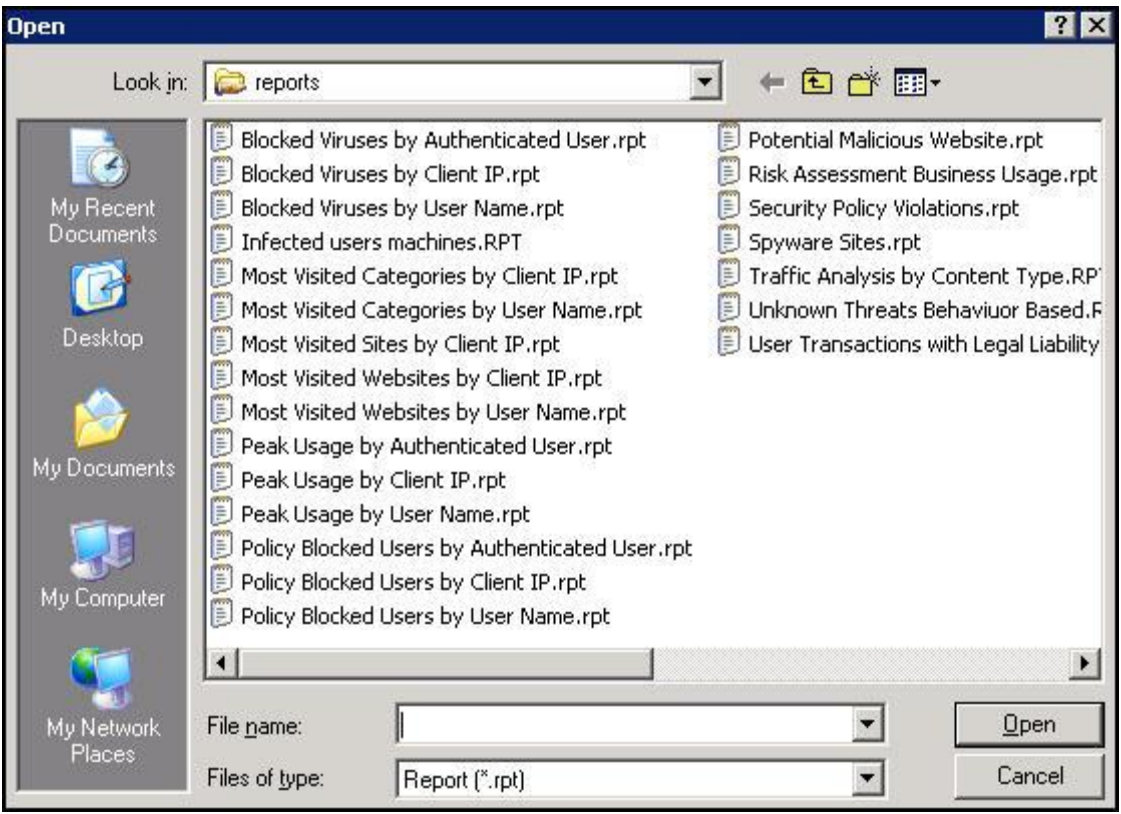

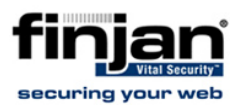

### 5. Click **Next**.

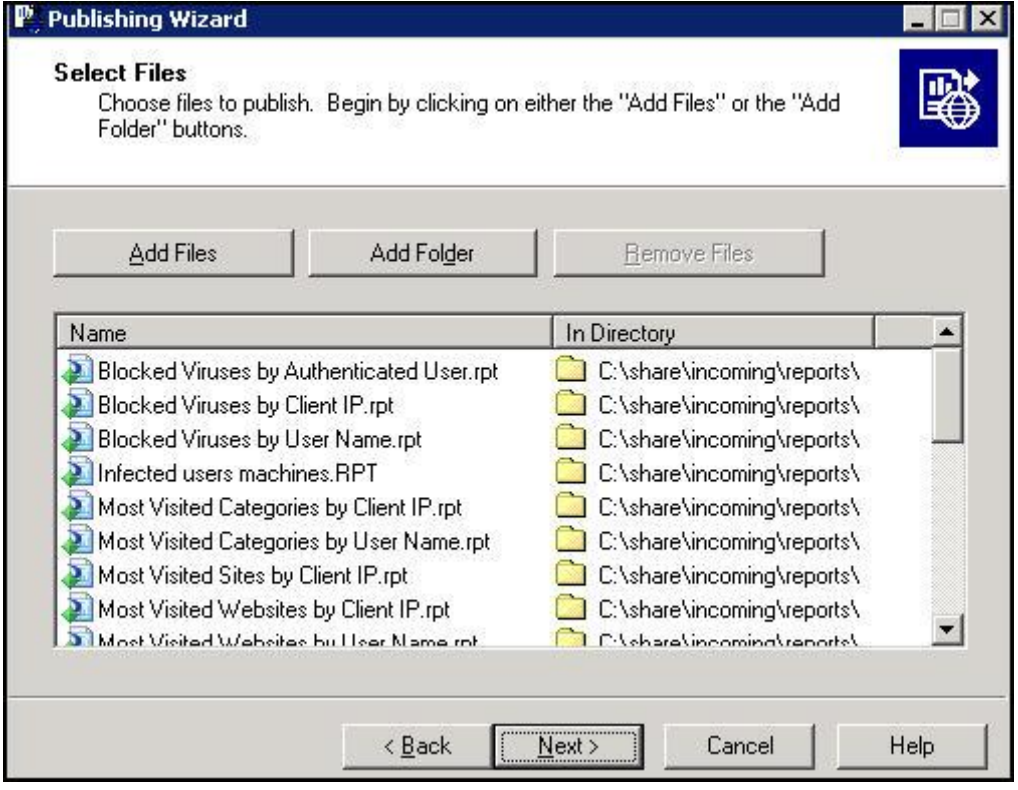

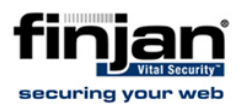

6. Select the destination folder for the uploaded reports. The Finjan recommended destination folder is the **Standard Reports** folder displayed in the following screen:

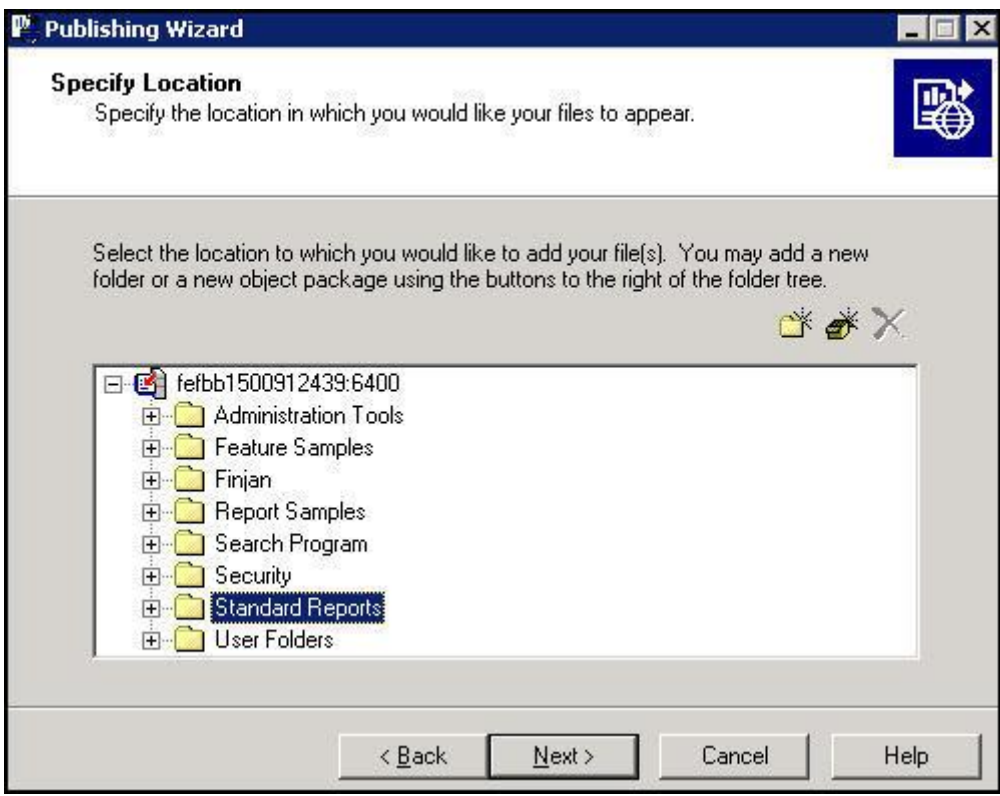

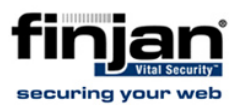

7. Click **Next** to confirm the location.

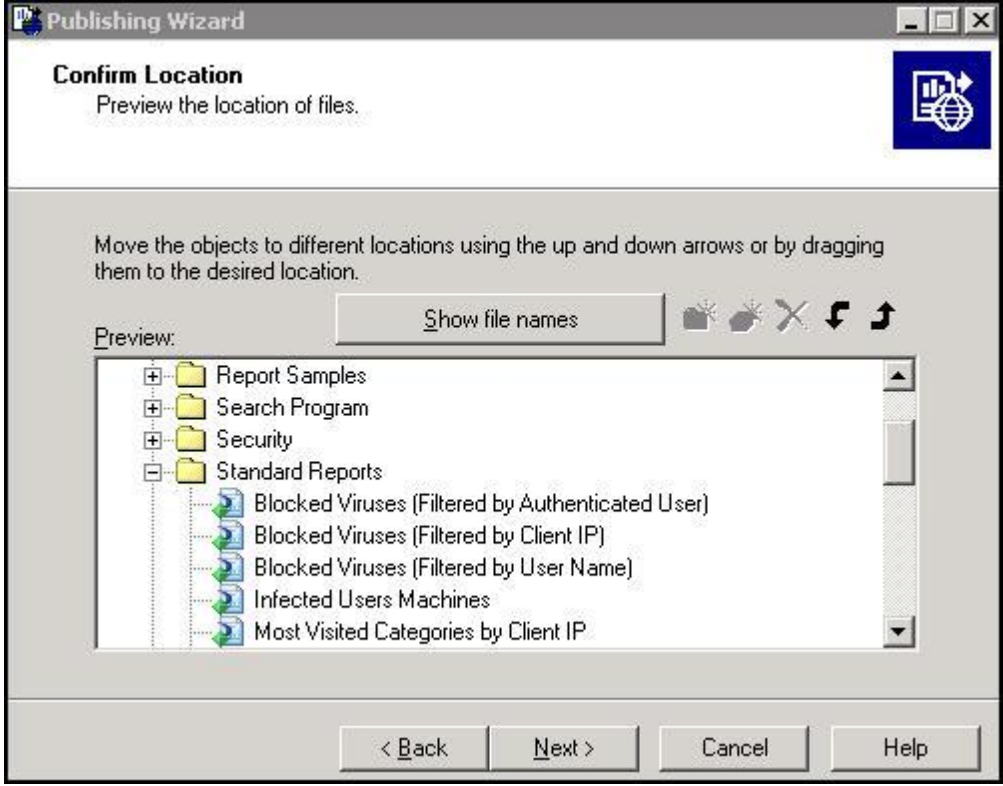

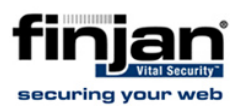

#### 8. Click **Next.**

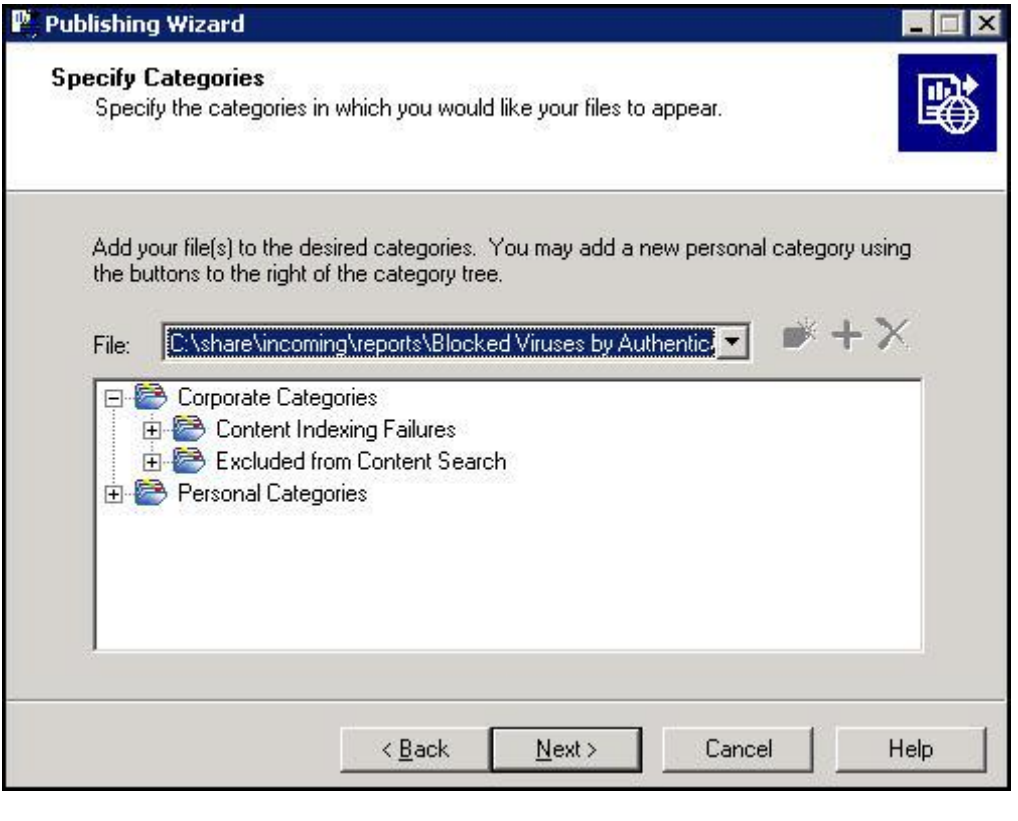

**NOTE: Finjan recommends bypassing this Specify Categories Wizard screen, as categories will no longer be supported in future versions.**

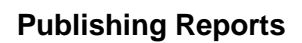

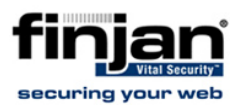

9. Click **Next,** 

**NOTE: Scheduling of new reports is feasible at a later point through theVSR User Interface**

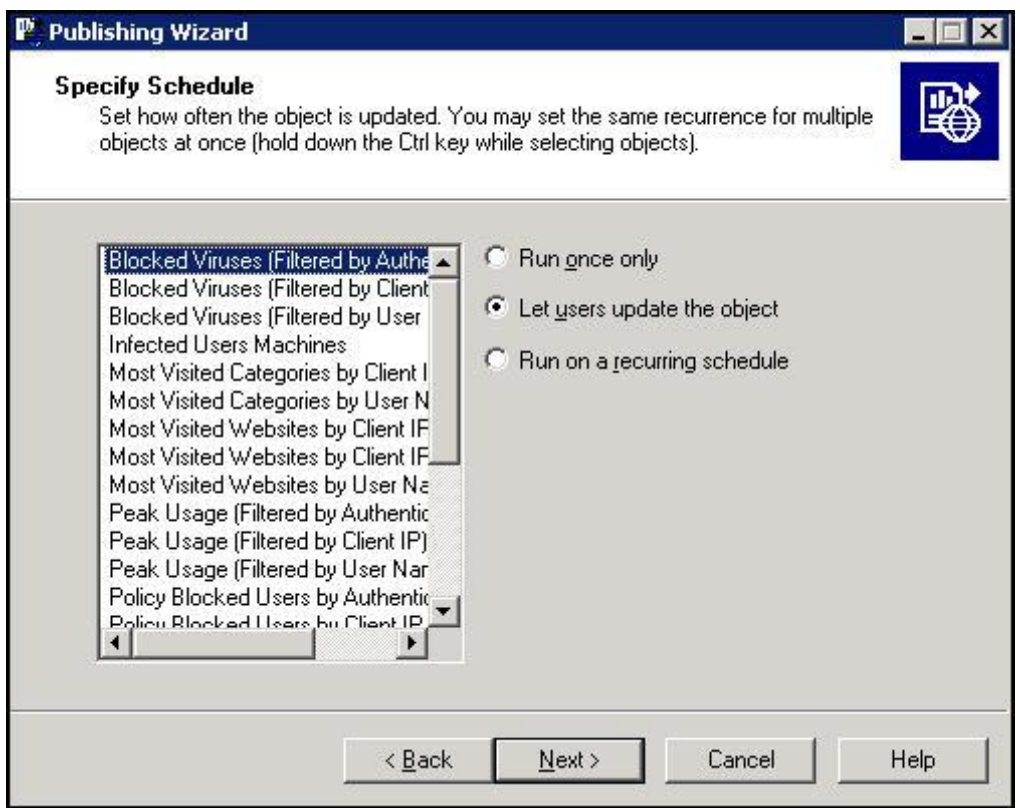

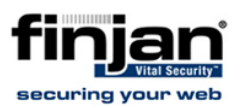

#### 10. Click **Next**.

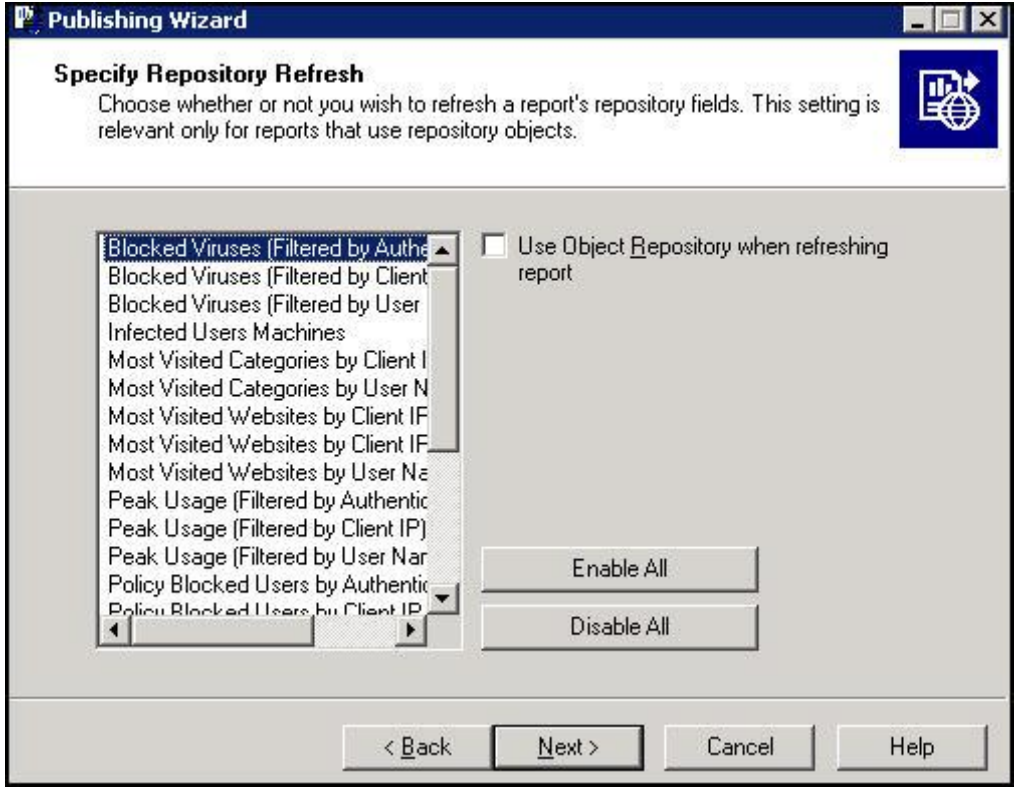

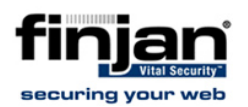

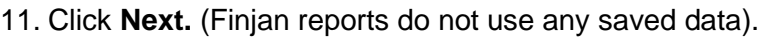

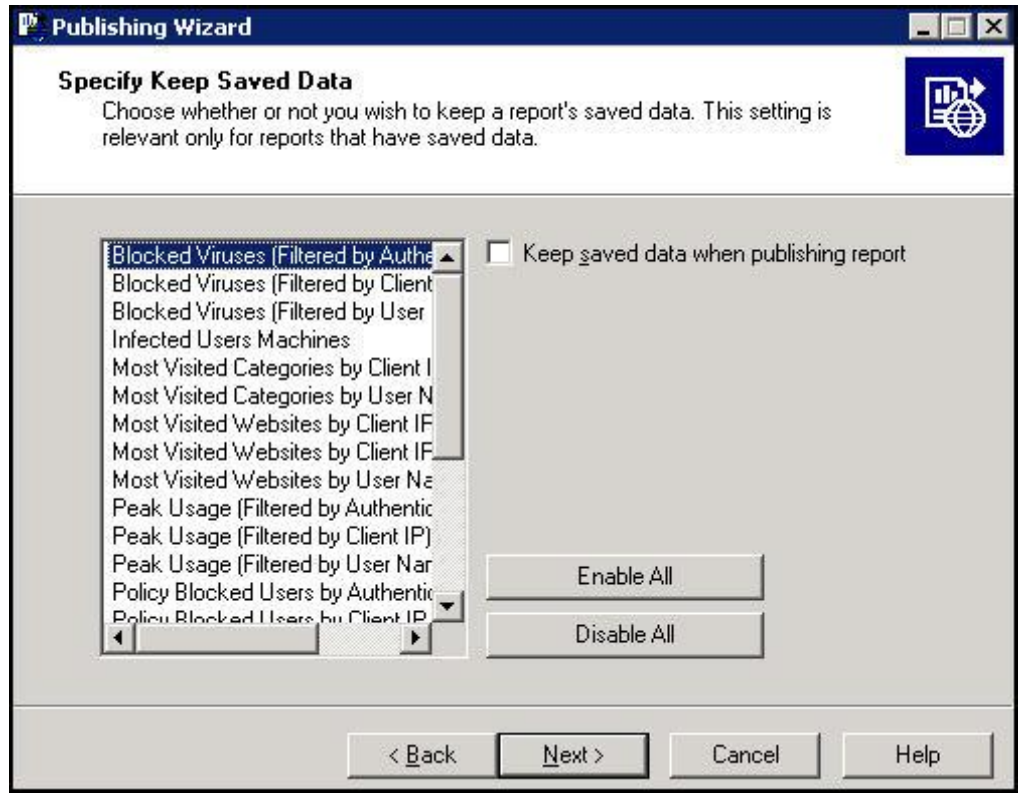

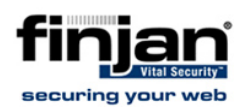

12. In the **Change Default Values** screen, select the **Publish without modifying properties** option and click **Next**.

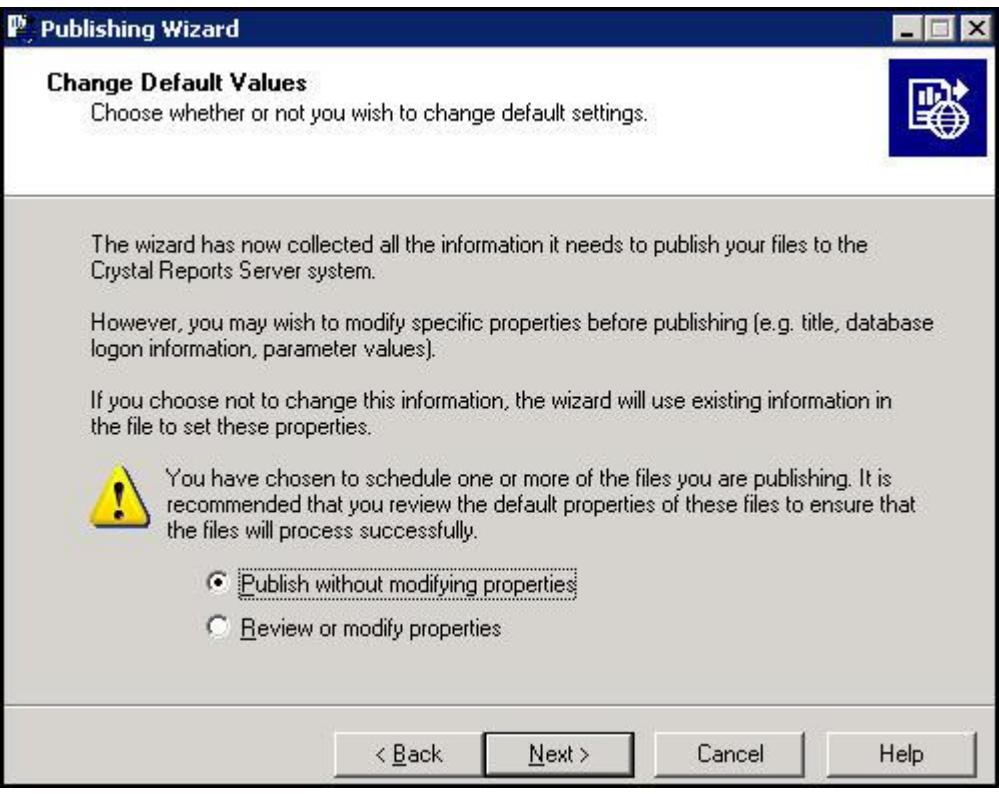

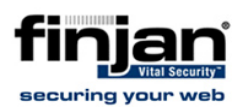

### 13. Click **Next** to verify all objects.

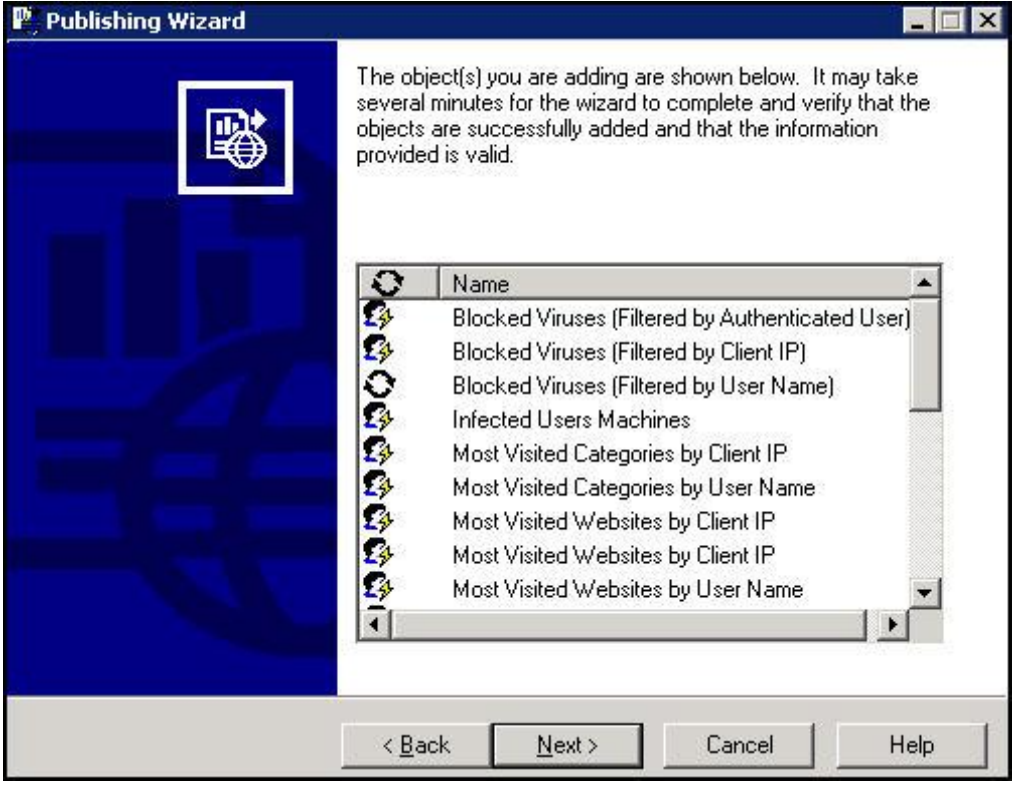

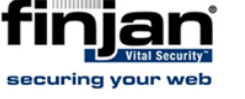

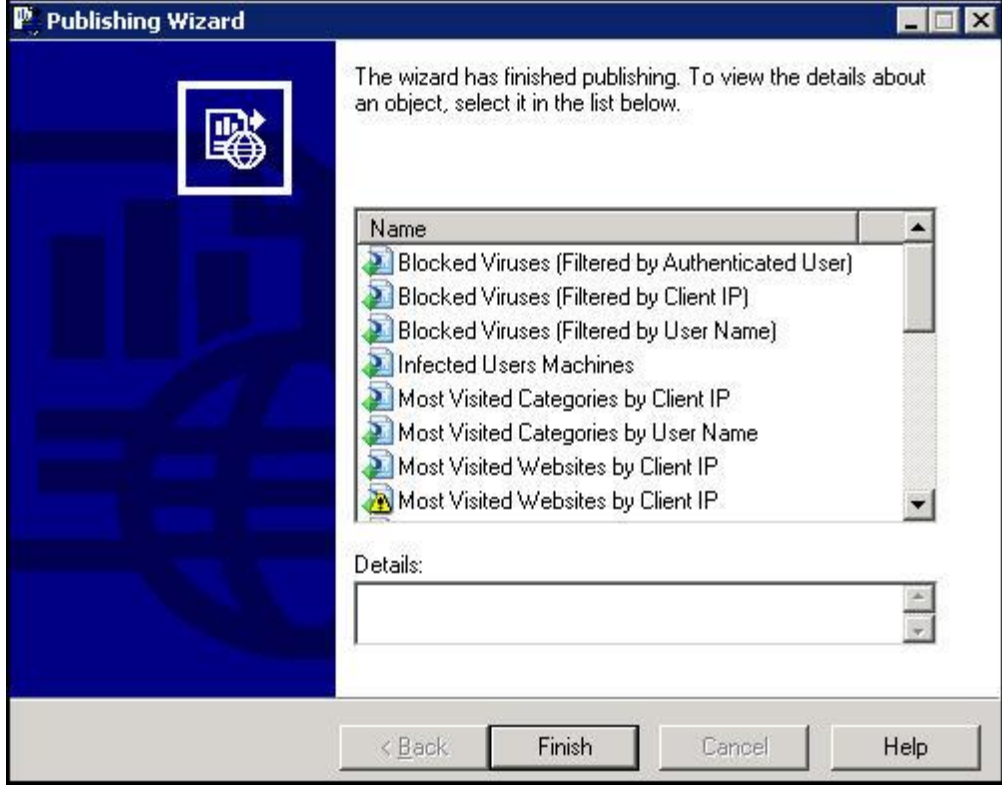

14. Click **Finish** to complete the Wizard.